**Tutorial GedWeb** (Normas técnicas e documentos normativos) **Acesso**

1 Entre na plataforma QAcadêmico

2 Clique no link Plataforma GedWeb

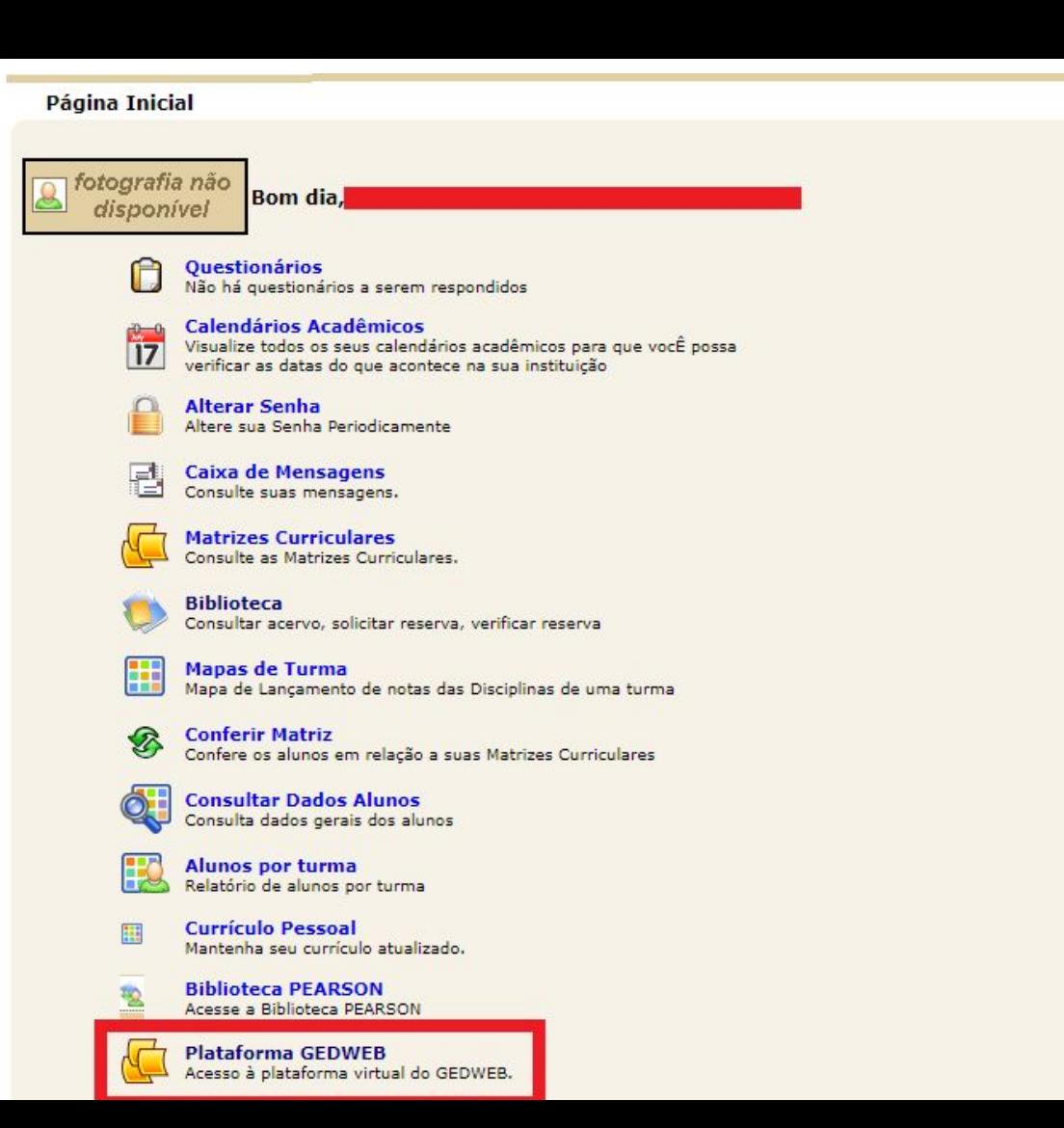

#### **Primeiro acesso**

3 Insira seu email institucional e clique enviar

4 Para criar senha de usuário clique no link conforme a imagem

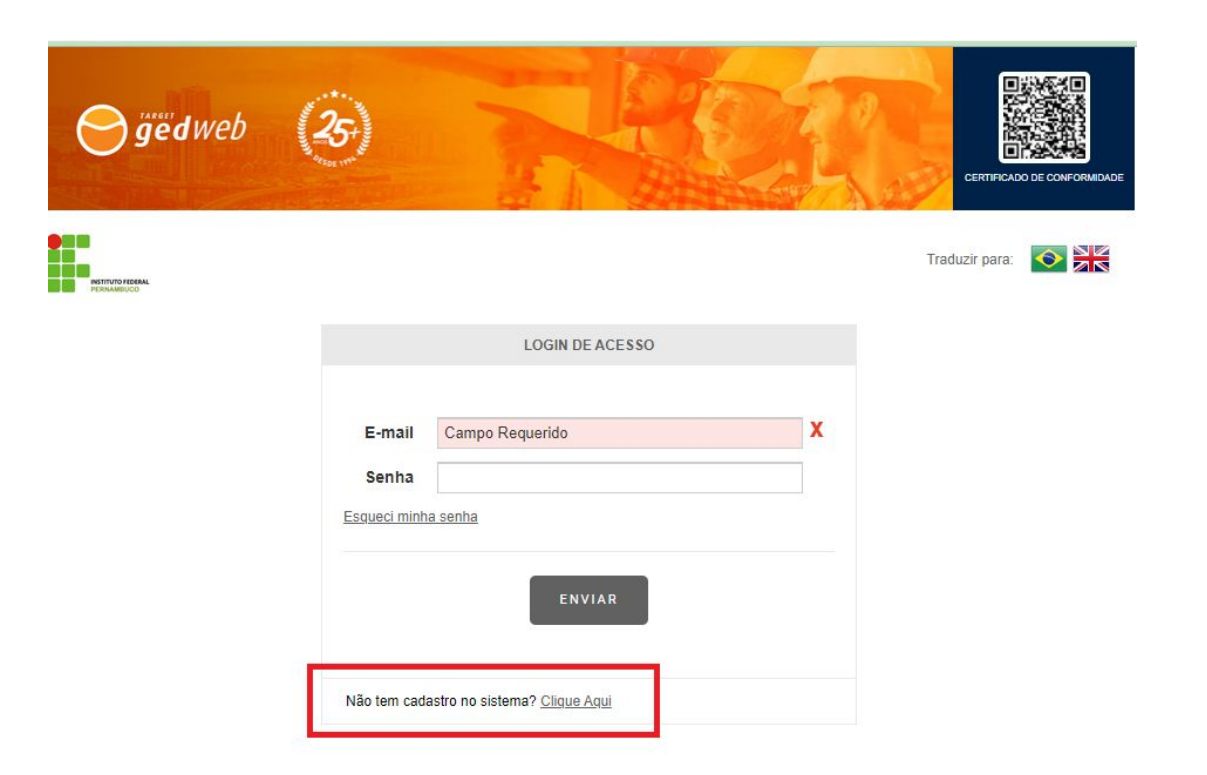

## **Preenchimento de formulário**

5 Digite seus dados e finalize clicando em "Enviar"

6 Faça login no seu email institucional para ter conhecimento da senha (gerada automaticamente)

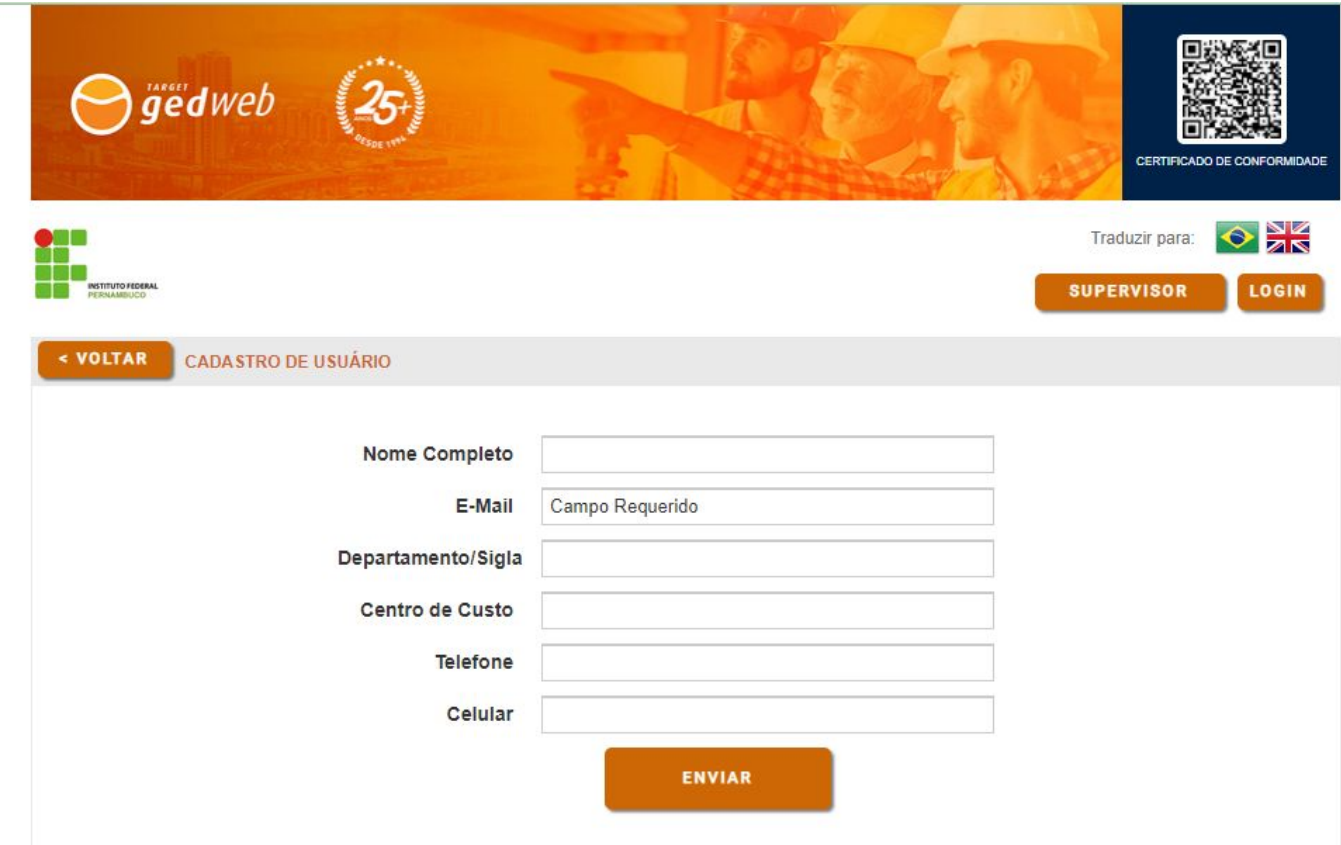

### **Mudança de Senha**

7 Acesse o link MEU PERFIL, conforme a imagem

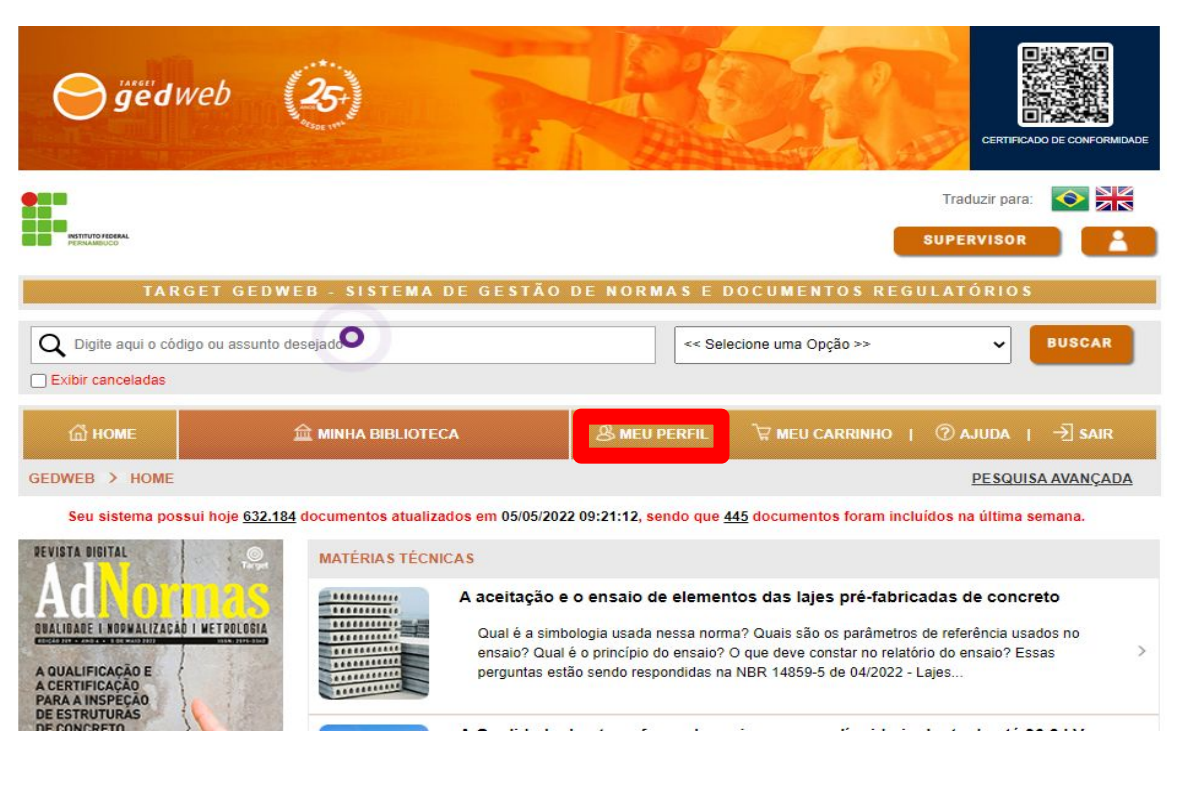

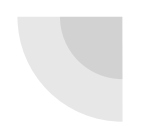

#### **Mudança de Senha**

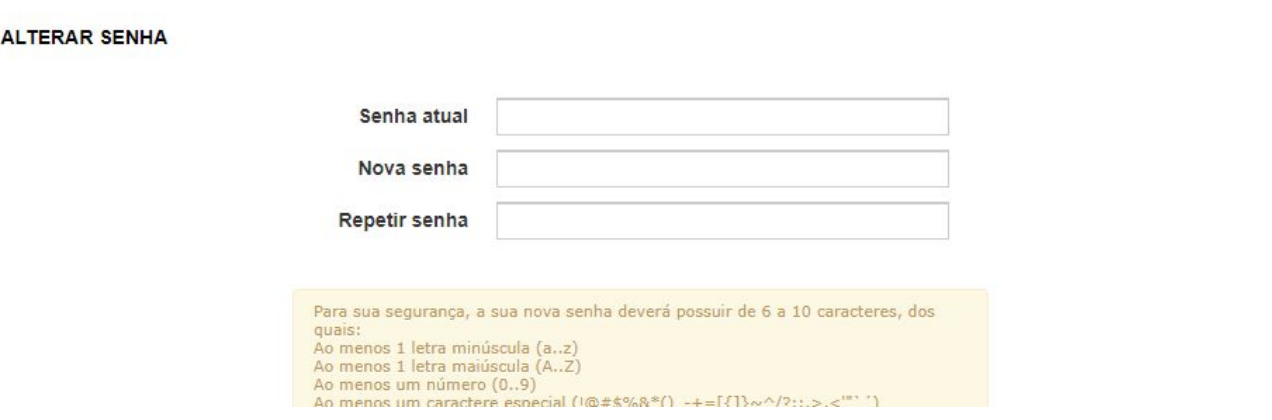

## **Para outras informações**

gedweb

8 Clique no Link AJUDA

9 Tenha acesso a vídeos e manuais da Plataforma

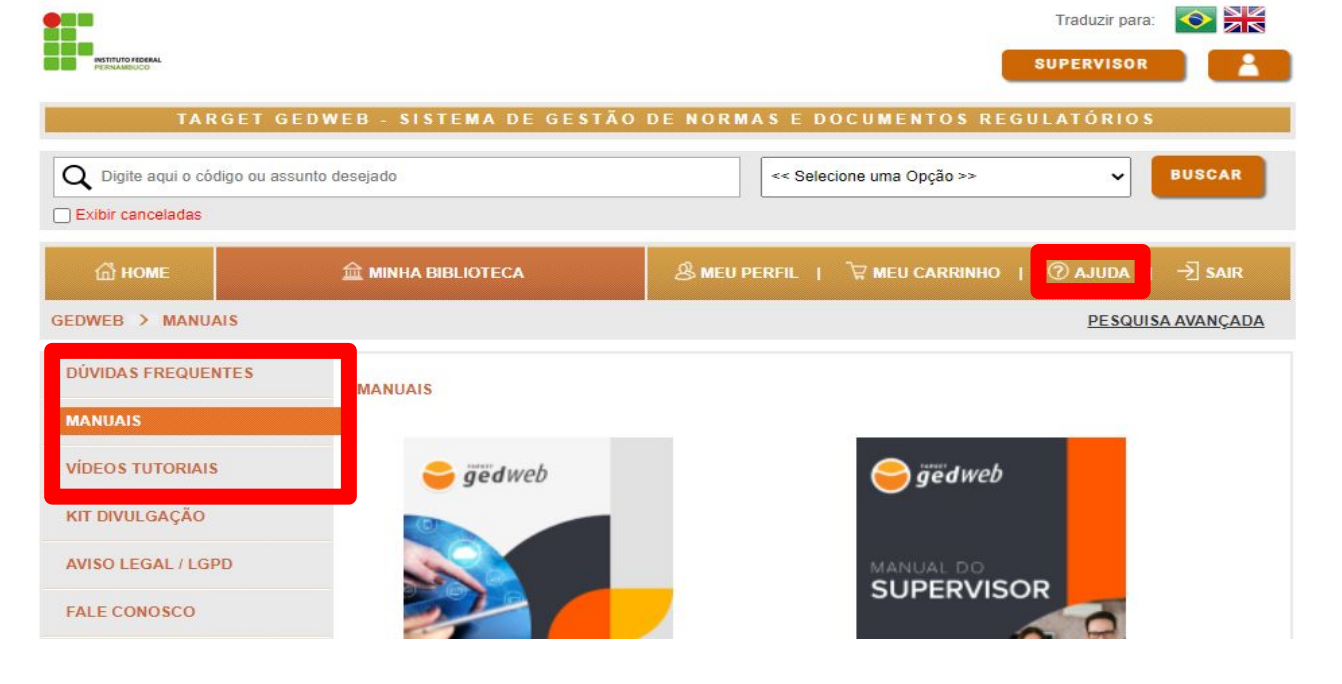

CERTIFICADO DE CONFORMIDADE

# Desejamos uma **boa pesquisa!**

Elaboração: Gustavo Bruno Alcantara de Lima(Coord. SIBI-IFPE)

Dúvidas entrar em contato: sibi.coord@reitoria.ifpe.edu.br